Aceda a https://login.microsoft.com, introduza o seu endereço de email institucional e palavra-passe e clique em Seguinte e em Iniciar sessão.

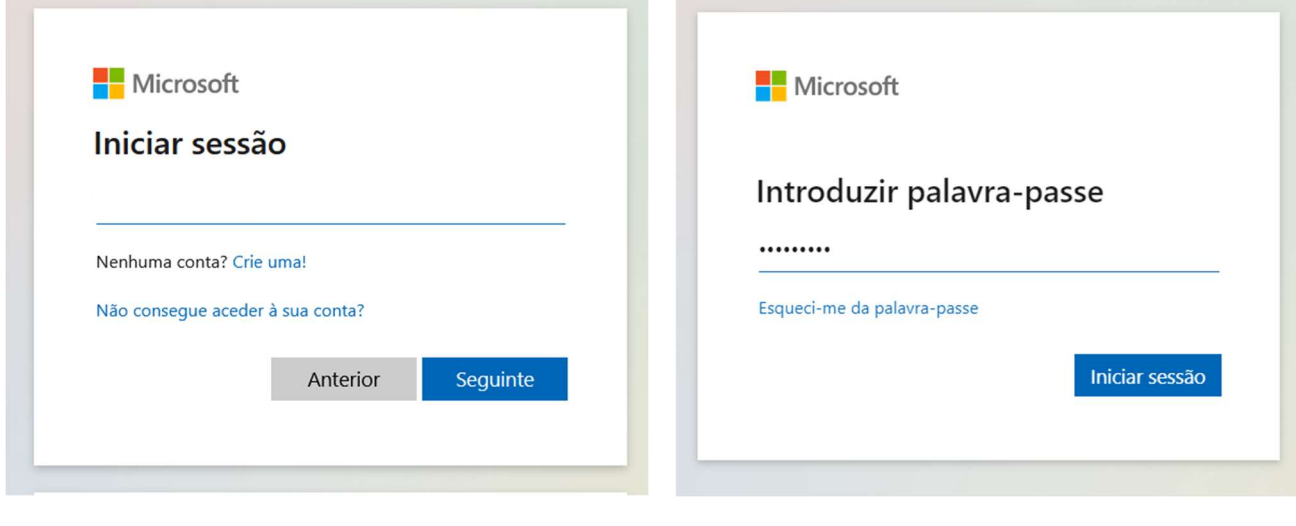

Clique em seguinte.

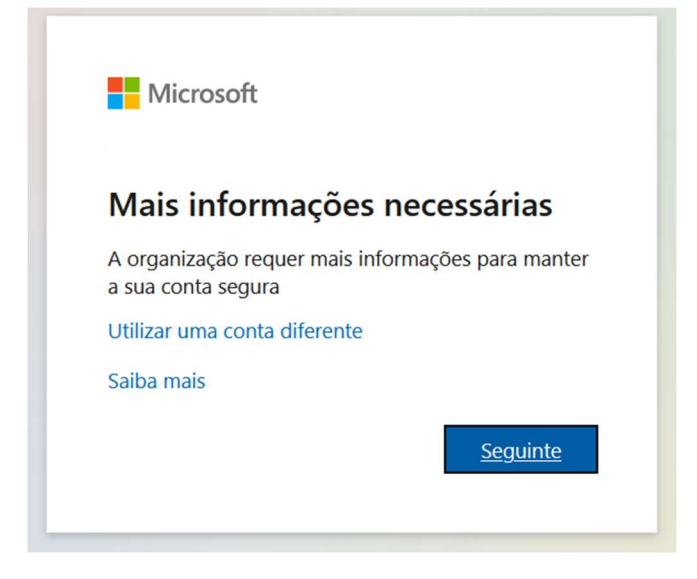

Pode efetuar a autenticação através de dois métodos, por aplicação ou por telemóvel. Abaixo indicamos os métodos.

# 1. Método de autenticação por sms ou ligação de telemóvel/telefone.

Clique em Quero configurar um método diferente e escolha o método Telefone e clique em Confirmar e de seguida escolha o País e introduza o número do seu telemóvel e clique em Seguinte.

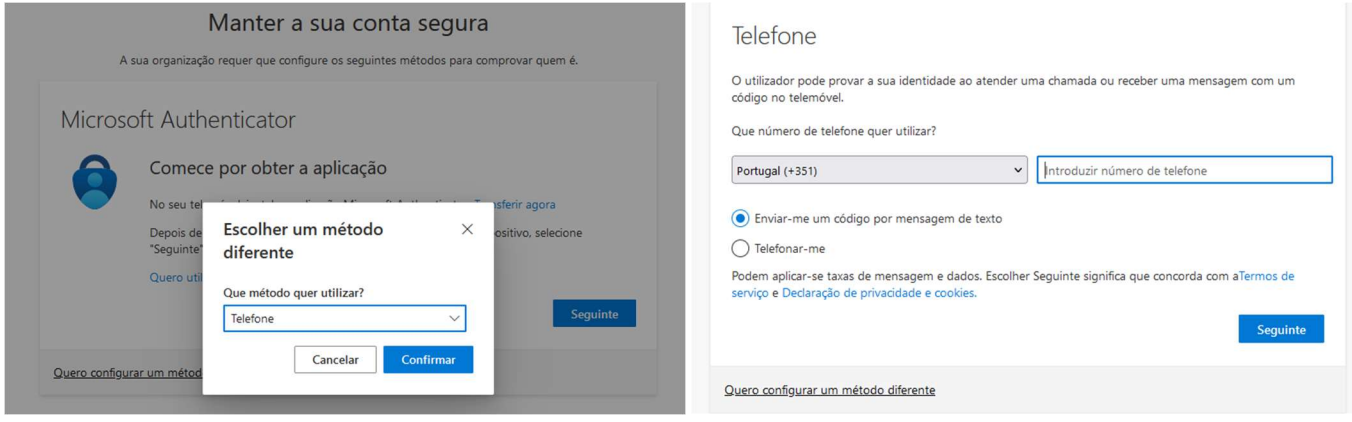

### Introduza o código que recebeu por sms no seu telemóvel e clique em Seguinte e novamente em Seguinte.

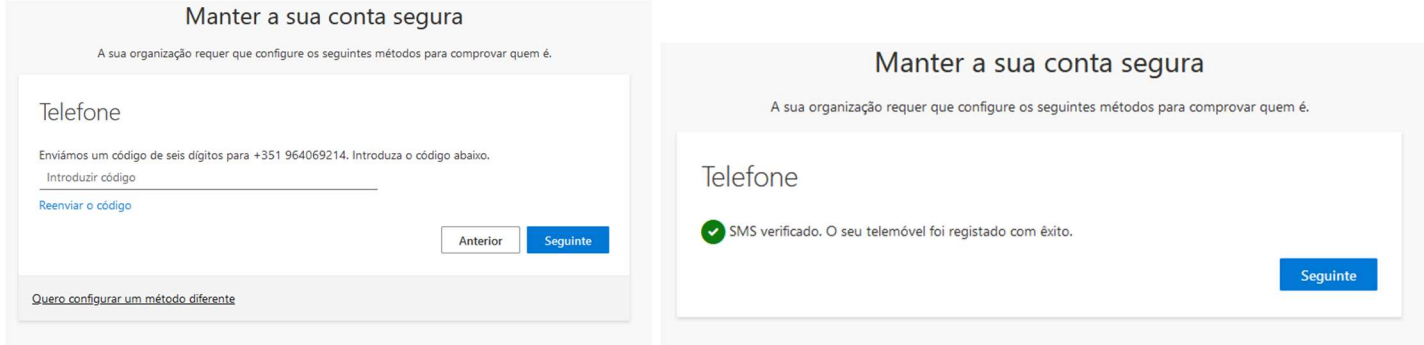

### Clique em Concluído.

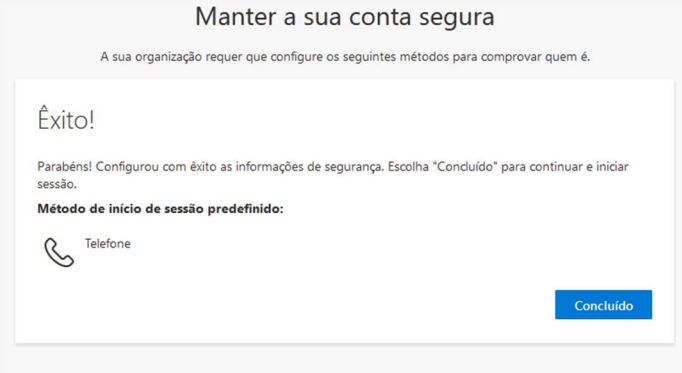

Sempre que aceder à sua conta online será solicitado a confirmação da sua identidade, escolha o método de texto para lhe ser enviado um código sms para o telemóvel, introduza o código e clique em Verificar.

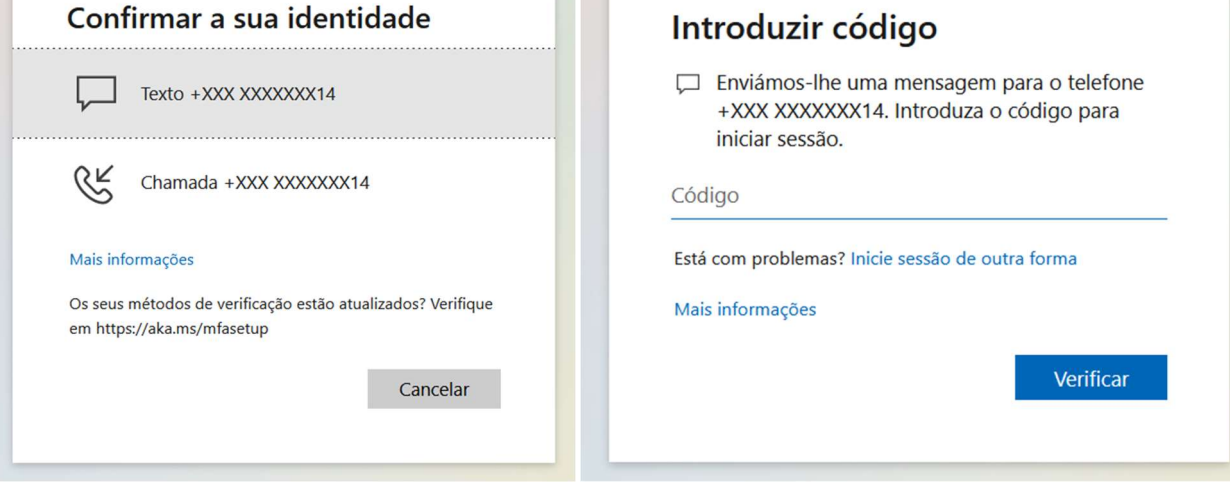

## 2. Método de autenticação pela aplicação Microsoft Authenticator.

Agora aceda, no seu telemóvel, à play store (Android) ou app store (IOS/Apple) e descarregue a aplicação Microsoft Authenticator e em seguida clique em Seguinte. De seguida aceda à aplicação Microsoft Authenticator configure a sua conta escolar/profissional e depois da conta estar adicionada clique em Seguinte.

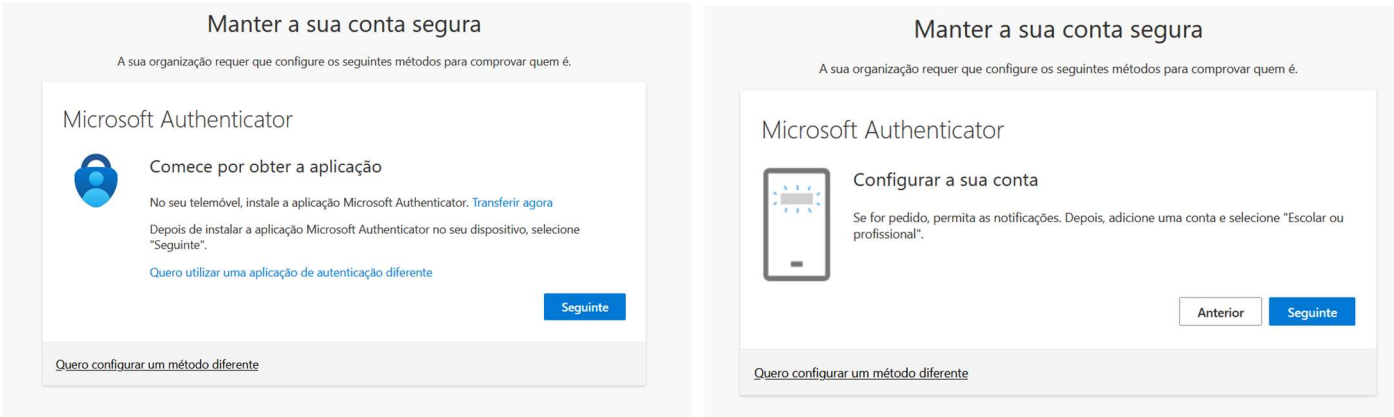

Selecione a opção no seu telemóvel para ler código QR e fixe a imagem e aprove a notificação enviada e em seguida clique em Seguinte.

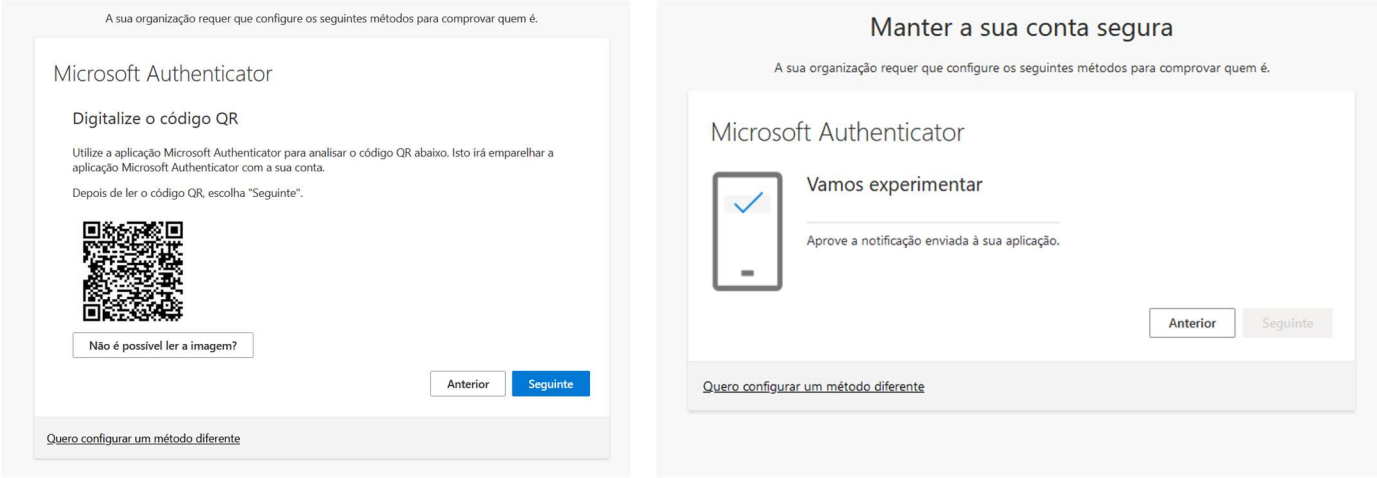

#### Clique em Seguinte e em Concluído.

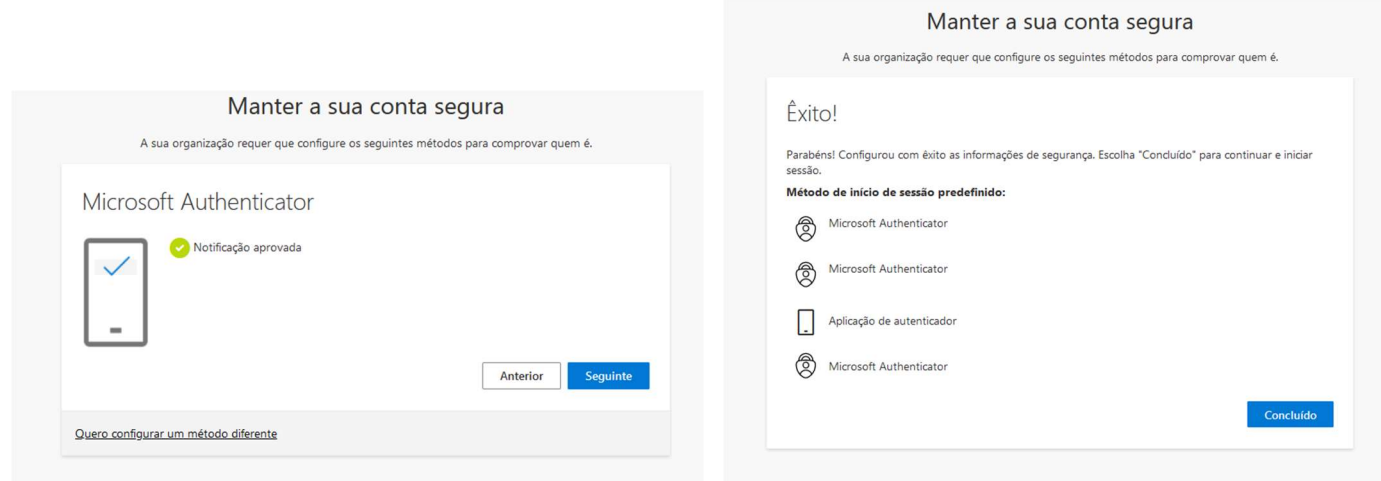

### Sempre que aceder à sua conta online será solicitado a aprovação ou enviado um código para validação.

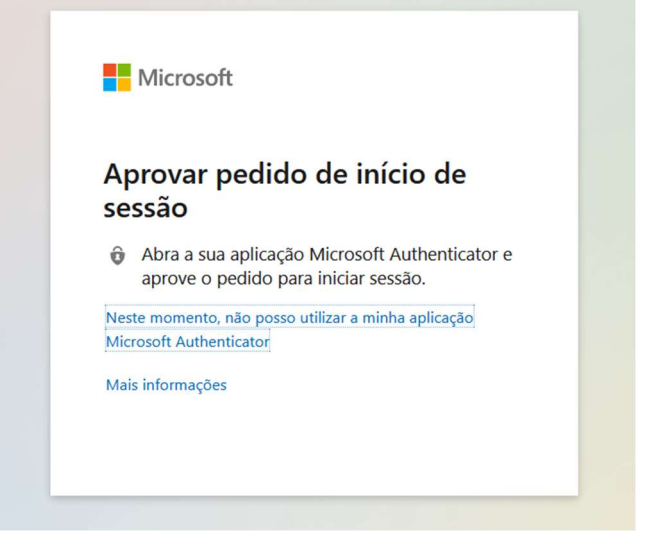